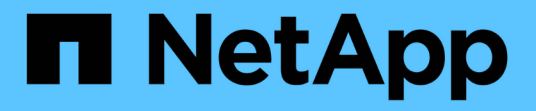

## 表ウィジェットでのグループ化 OnCommand Insight

NetApp April 01, 2024

This PDF was generated from https://docs.netapp.com/ja-jp/oncommand-insight/howto/groupingexample-with-rollup-explained.html on April 01, 2024. Always check docs.netapp.com for the latest.

# 目次

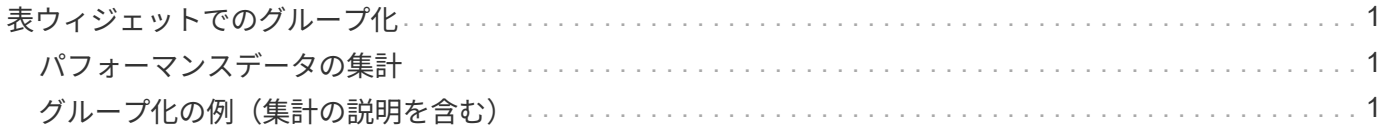

## <span id="page-2-0"></span>表ウィジェットでのグループ化

表ウィジェット内のデータは使用可能な属性別にグループ化できるため、データの概要 だけでなく、データの詳細も確認できます。表内の指標が集計され、各行を折りたため ば全体のデータが見やすくなります。

表ウィジェットでは、設定した属性に基づいてデータをグループ化できます。たとえば、ストレージIOPSの 合計を、それらのストレージが配置されているデータセンター別に表示できます。また、仮想マシンをホスト するハイパーバイザーに従ってグループ化された仮想マシンの表を表示することもできます。リストで各グル ープを展開すると、そのグループのアセットが表示されます。

グループ化は、\* Table \*ウィジェットタイプでのみ使用できます。

## <span id="page-2-1"></span>パフォーマンスデータの集計

表ウィジェットにパフォーマンスデータの列( *iops-Total* など)を含める場合は、データのグループ化を選択 する際に、その列の集計方法を選択できます。デフォルトの集計方法では、グループ行の基になるデータ の\_average\_が表示されます。また、データの\_sum\_、*minimum*、または\_maximum\_を表示するように選択 することもできます。

## <span id="page-2-2"></span>グループ化の例(集計の説明を含む)

表ウィジェットでは、データをグループ化して見やすくすることができます。

#### このタスクについて

この例では、すべての VM をデータセンター別にグループ化して表示する表を作成します。

#### 手順

- 1. ダッシュボードを作成または開き、 \* 表 \* ウィジェットを追加します。
- 2. このウィジェットのアセットタイプとして\*[Virtual Machine]\*を選択します。
- 3. 列セレクタをクリックします [*Hypervisor name\_and\_IOPS Total*]を選択します。

表にこれらの列が表示されます。

4. IOPS がない VM は無視し、合計 IOPS が 1 を超える VM だけを表示するように設定します。[Filter by]+ ボタンをクリックし、[IOPS - Total]を選択します。**[\*any**]をクリックし、[**from**]フィールドに「1」と入力 します。[\* から \* ] フィールドは空のままにします。チェックボタンをクリックしてフィルタを適用しま す。

これで、合計 IOPS が 1 以上の VM がすべて表示されます。この表にはグループ化はありません。すべて の VM が表示されている。

5. [+でグループ化]ボタンをクリックします。

グループ化方法としてデフォルトで\* all \*が選択されているため、すべてのVMが「all」という名前の1つ

のグループに移動されます。

- 6. IOPS Total\_columnの上に\* Roll up \*オプションが表示されます。デフォルトの集計方法は *Avg* です。つ まり、このグループに表示されている数値は、グループ内の各 VM の合計 IOPS の平均値です。この列 を\_Avg\_、*Sum*、*Min*、\_Max\_でロールアップすることができます。表示された列にパフォーマンス指標 が含まれている場合は、それぞれ個別に集計することができます。
- 7. をクリックし、[ハイパーバイザー名]\*を選択します。

VM のリストがハイパーバイザーでグループ化されます。各ハイパーバイザーを展開すると、そのハイパ ーバイザーがホストしている VM を表示できます。

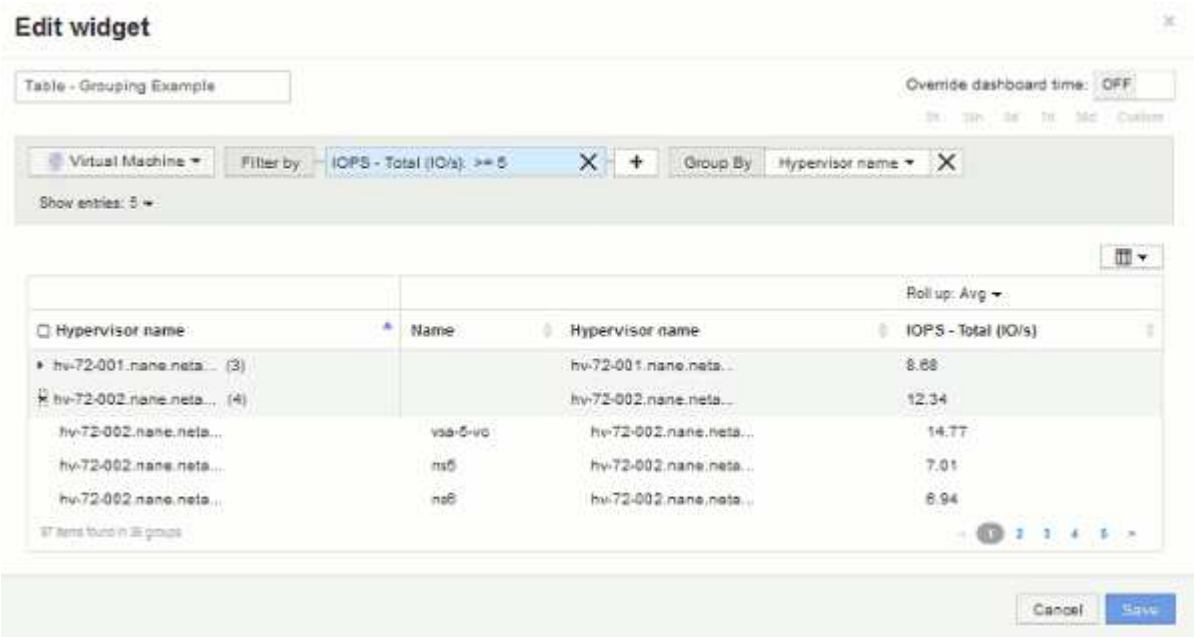

- 8. [ 保存 ( Save) ] をクリックして、テーブルをダッシュボードに保存します。ウィジェットのサイズを変 更できます。
- 9. 保存 \* をクリックしてダッシュボードを保存します。

Copyright © 2024 NetApp, Inc. All Rights Reserved. Printed in the U.S.このドキュメントは著作権によって保 護されています。著作権所有者の書面による事前承諾がある場合を除き、画像媒体、電子媒体、および写真複 写、記録媒体、テープ媒体、電子検索システムへの組み込みを含む機械媒体など、いかなる形式および方法に よる複製も禁止します。

ネットアップの著作物から派生したソフトウェアは、次に示す使用許諾条項および免責条項の対象となりま す。

このソフトウェアは、ネットアップによって「現状のまま」提供されています。ネットアップは明示的な保 証、または商品性および特定目的に対する適合性の暗示的保証を含み、かつこれに限定されないいかなる暗示 的な保証も行いません。ネットアップは、代替品または代替サービスの調達、使用不能、データ損失、利益損 失、業務中断を含み、かつこれに限定されない、このソフトウェアの使用により生じたすべての直接的損害、 間接的損害、偶発的損害、特別損害、懲罰的損害、必然的損害の発生に対して、損失の発生の可能性が通知さ れていたとしても、その発生理由、根拠とする責任論、契約の有無、厳格責任、不法行為(過失またはそうで ない場合を含む)にかかわらず、一切の責任を負いません。

ネットアップは、ここに記載されているすべての製品に対する変更を随時、予告なく行う権利を保有します。 ネットアップによる明示的な書面による合意がある場合を除き、ここに記載されている製品の使用により生じ る責任および義務に対して、ネットアップは責任を負いません。この製品の使用または購入は、ネットアップ の特許権、商標権、または他の知的所有権に基づくライセンスの供与とはみなされません。

このマニュアルに記載されている製品は、1つ以上の米国特許、その他の国の特許、および出願中の特許によ って保護されている場合があります。

権利の制限について:政府による使用、複製、開示は、DFARS 252.227-7013(2014年2月)およびFAR 5252.227-19(2007年12月)のRights in Technical Data -Noncommercial Items(技術データ - 非商用品目に関 する諸権利)条項の(b)(3)項、に規定された制限が適用されます。

本書に含まれるデータは商用製品および / または商用サービス(FAR 2.101の定義に基づく)に関係し、デー タの所有権はNetApp, Inc.にあります。本契約に基づき提供されるすべてのネットアップの技術データおよび コンピュータ ソフトウェアは、商用目的であり、私費のみで開発されたものです。米国政府は本データに対 し、非独占的かつ移転およびサブライセンス不可で、全世界を対象とする取り消し不能の制限付き使用権を有 し、本データの提供の根拠となった米国政府契約に関連し、当該契約の裏付けとする場合にのみ本データを使 用できます。前述の場合を除き、NetApp, Inc.の書面による許可を事前に得ることなく、本データを使用、開 示、転載、改変するほか、上演または展示することはできません。国防総省にかかる米国政府のデータ使用権 については、DFARS 252.227-7015(b)項(2014年2月)で定められた権利のみが認められます。

#### 商標に関する情報

NetApp、NetAppのロゴ、<http://www.netapp.com/TM>に記載されているマークは、NetApp, Inc.の商標です。そ の他の会社名と製品名は、それを所有する各社の商標である場合があります。